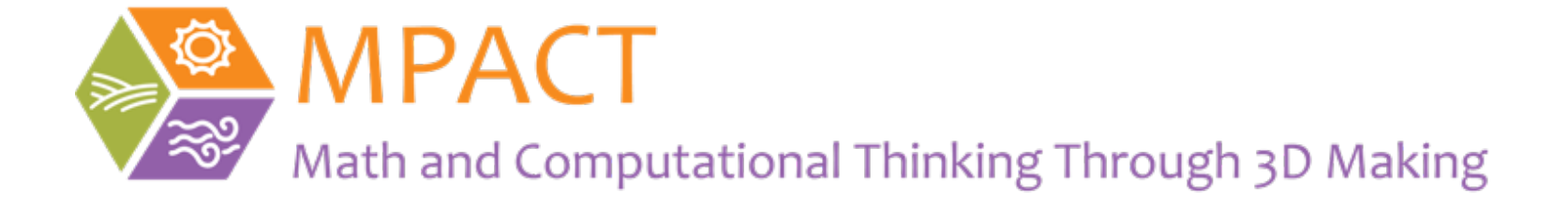

# Tinkercad Account Creation

November, 2020

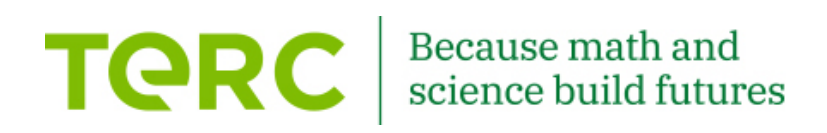

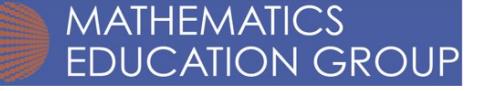

### Go to the Tinkercad website https://www.tinkercad.com/

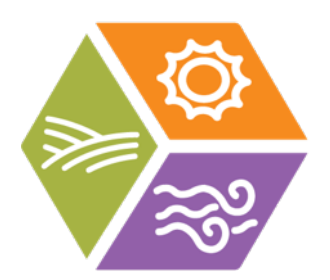

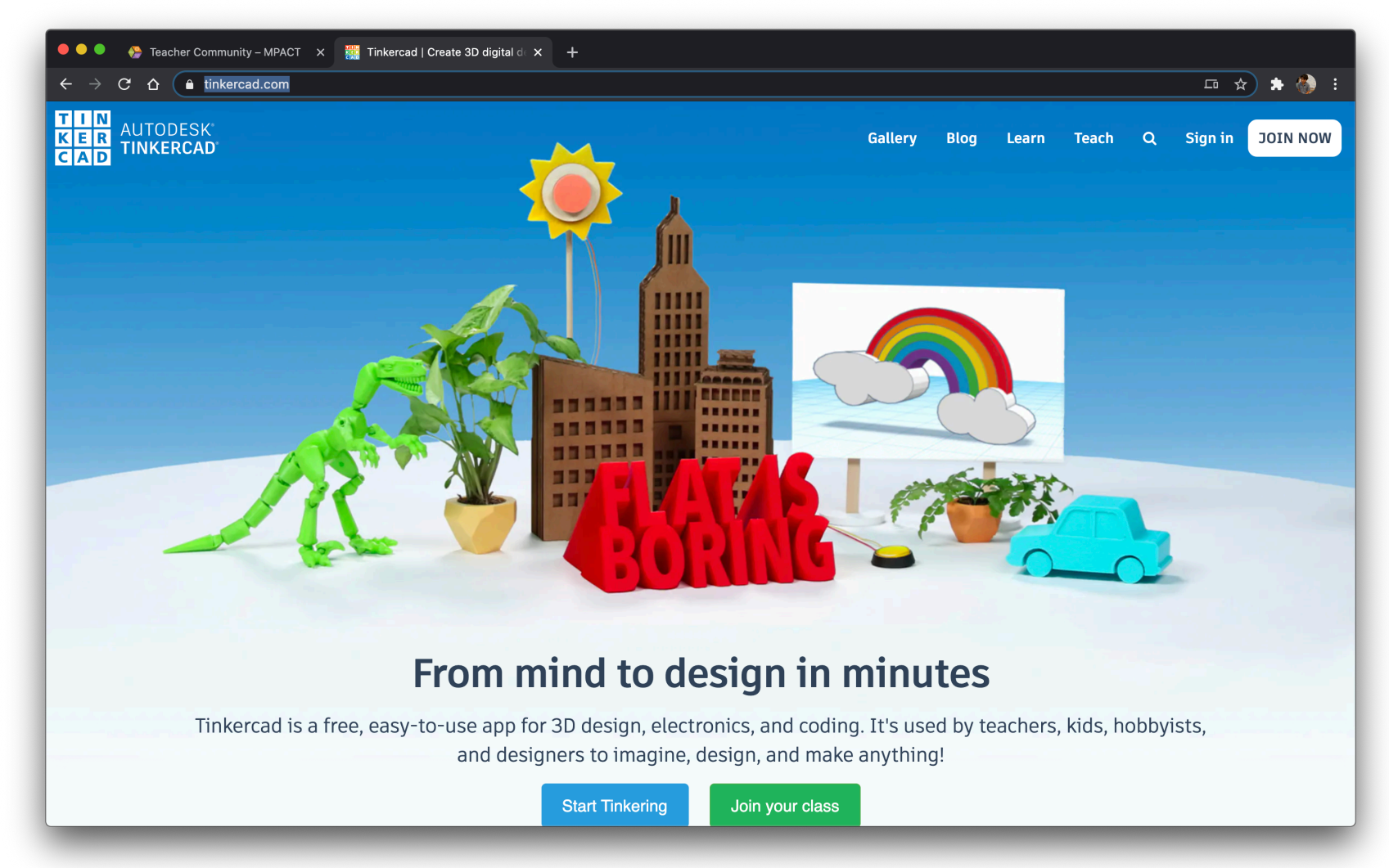

## Click on "JOIN NOW"

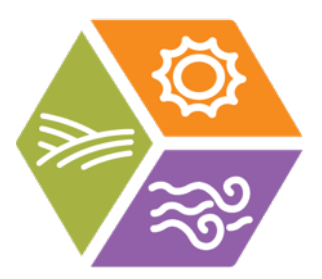

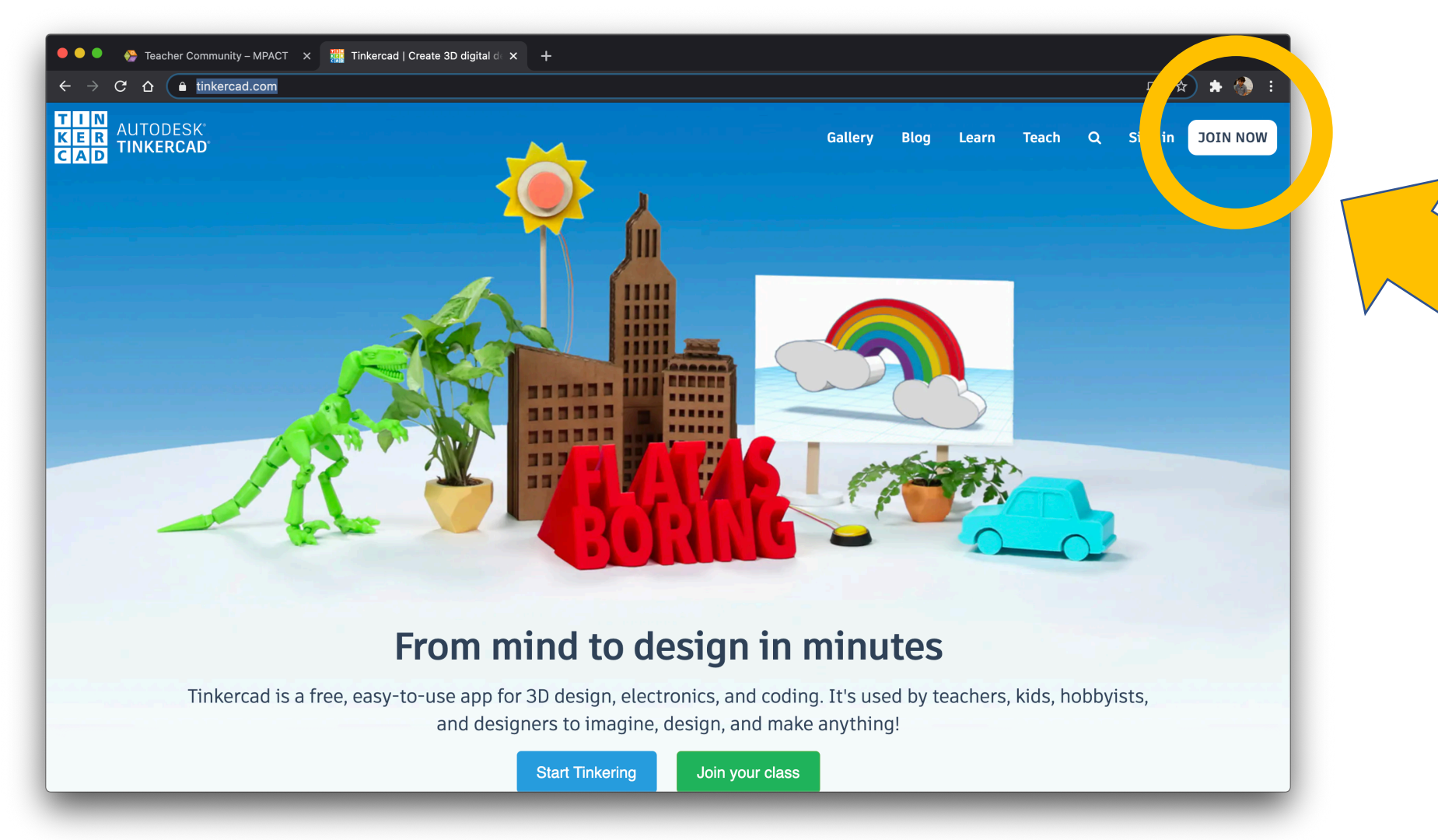

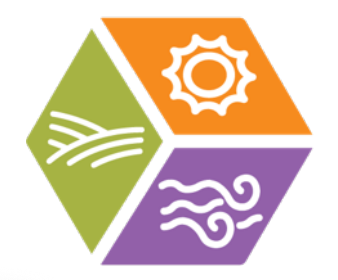

### Click on "Educators start here"

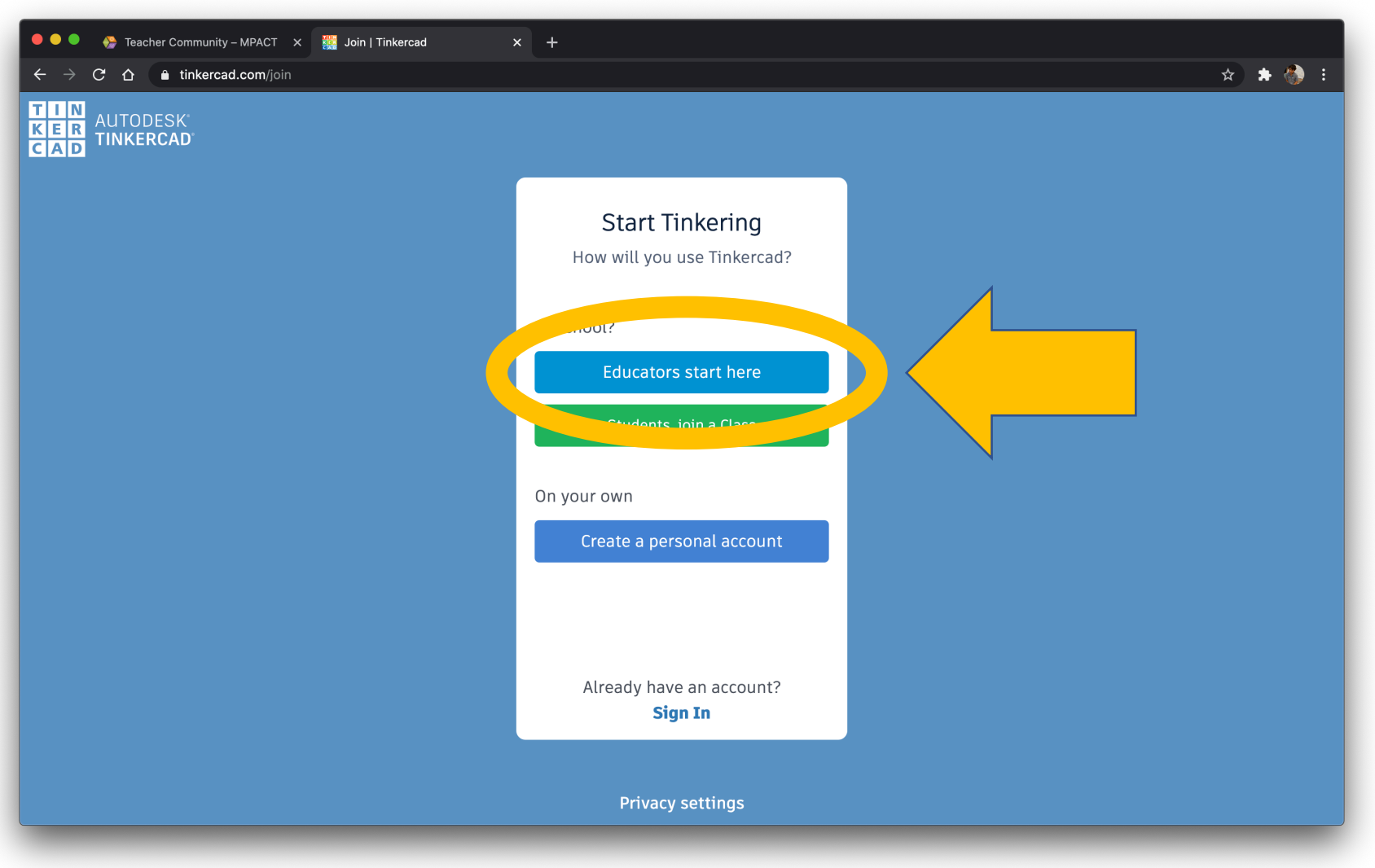

### Click the check box on the agreement and then click "I agree"

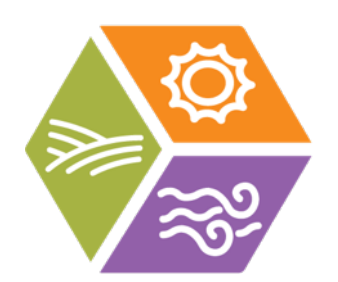

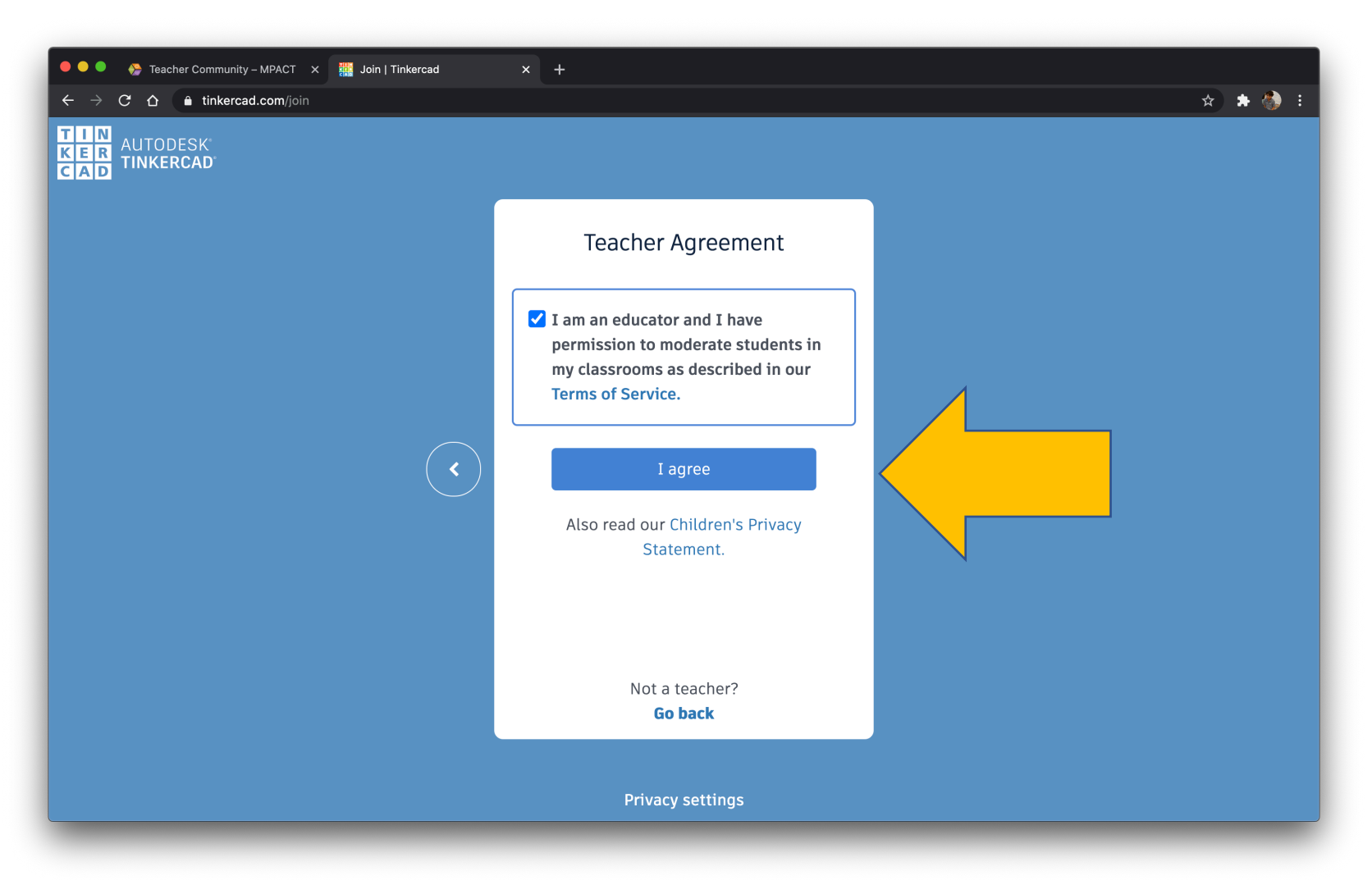

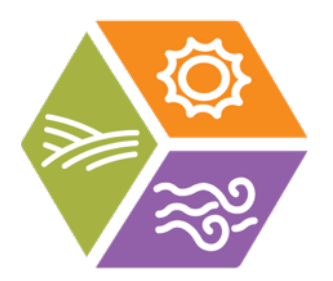

## Click on "Sign up with Email"

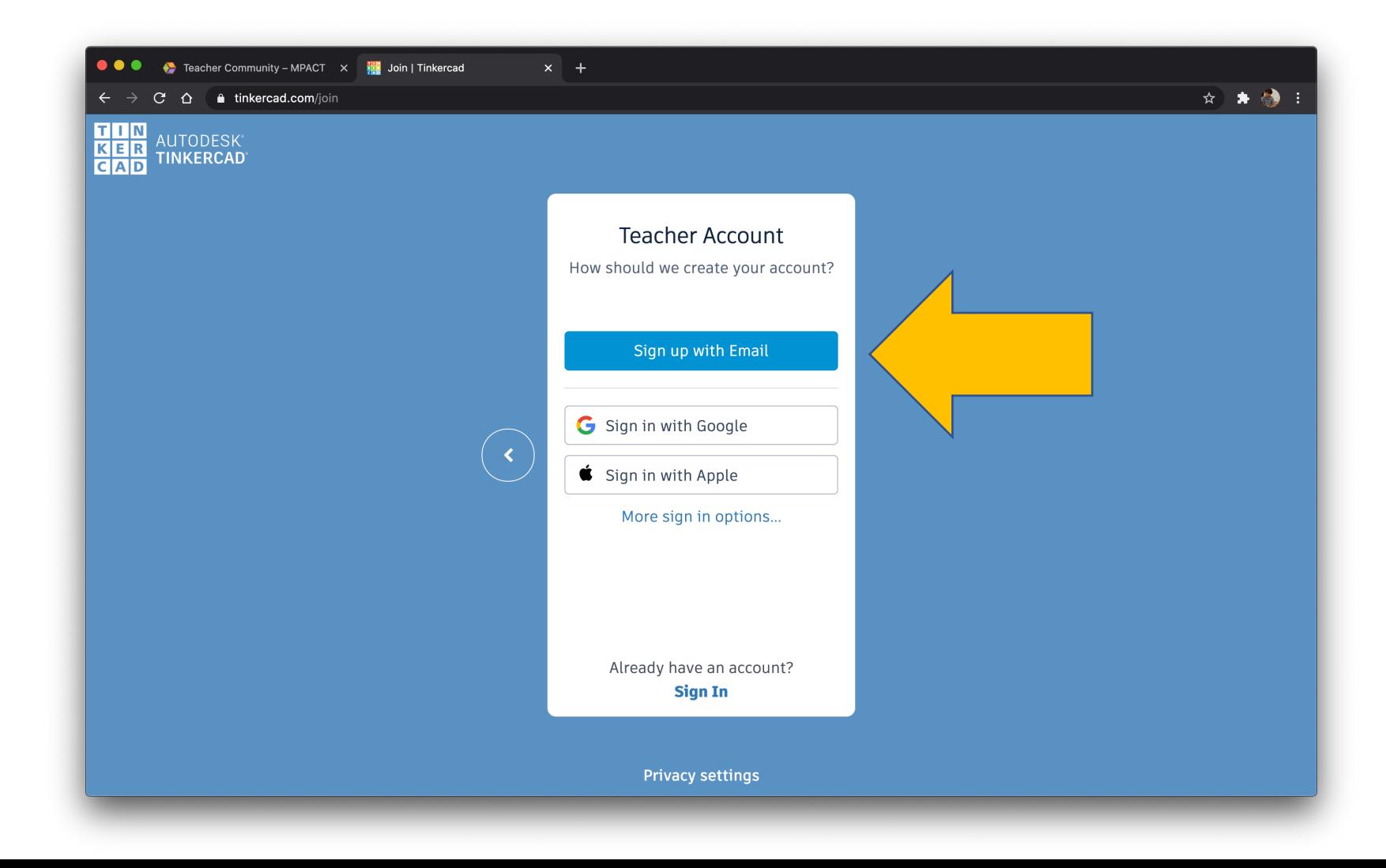

#### Fill in your birthday (it doesn't really matter if you use your real birthday, but make sure that you are older than 18)

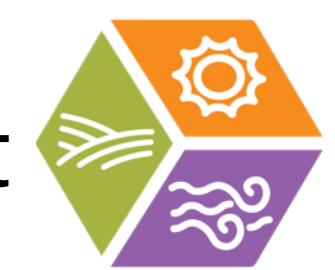

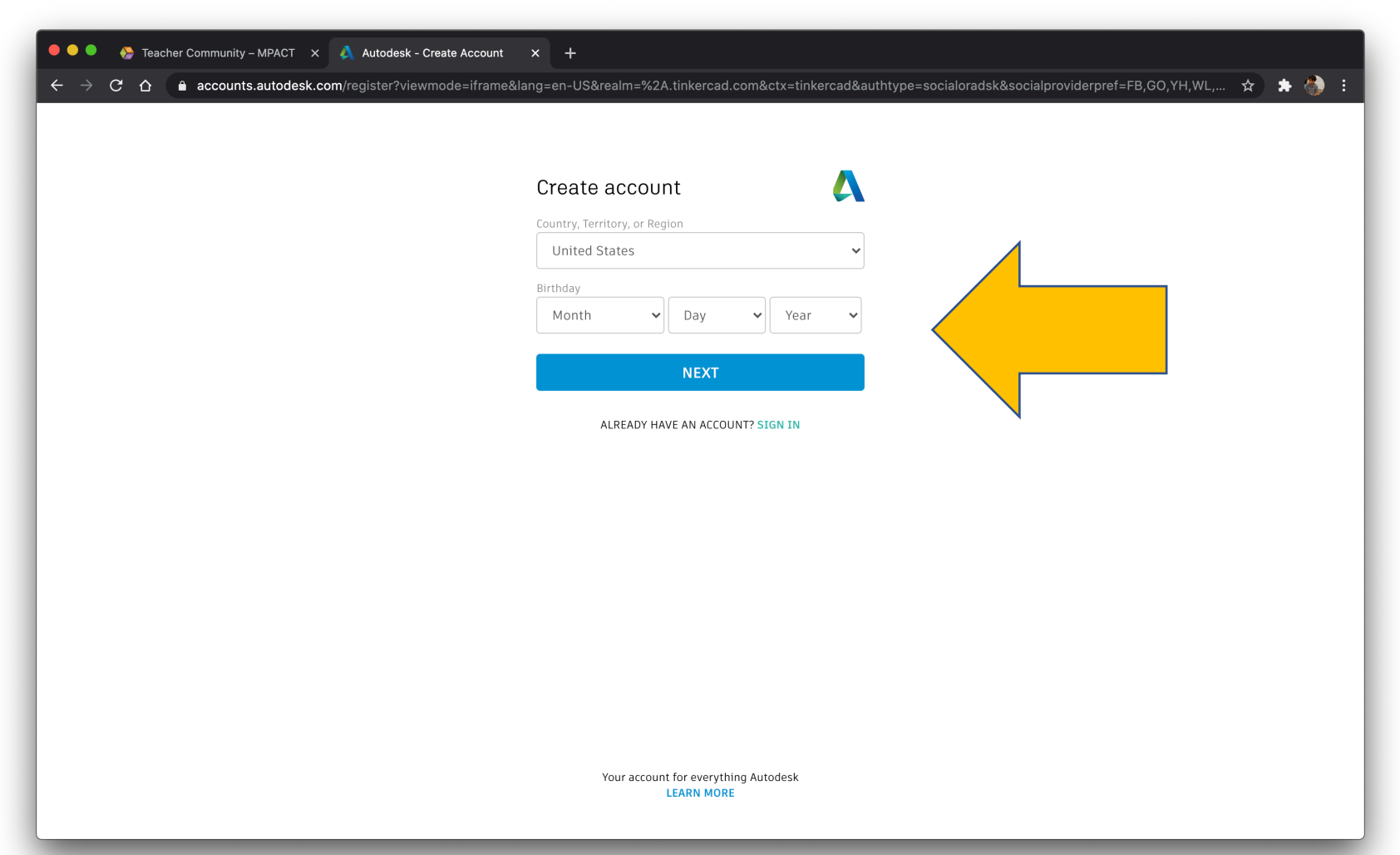

#### Fill in your Email. Create a hard to guess but easy to remember password. Click on the agreement check box.

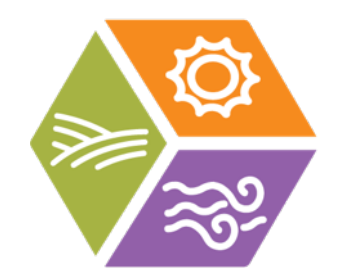

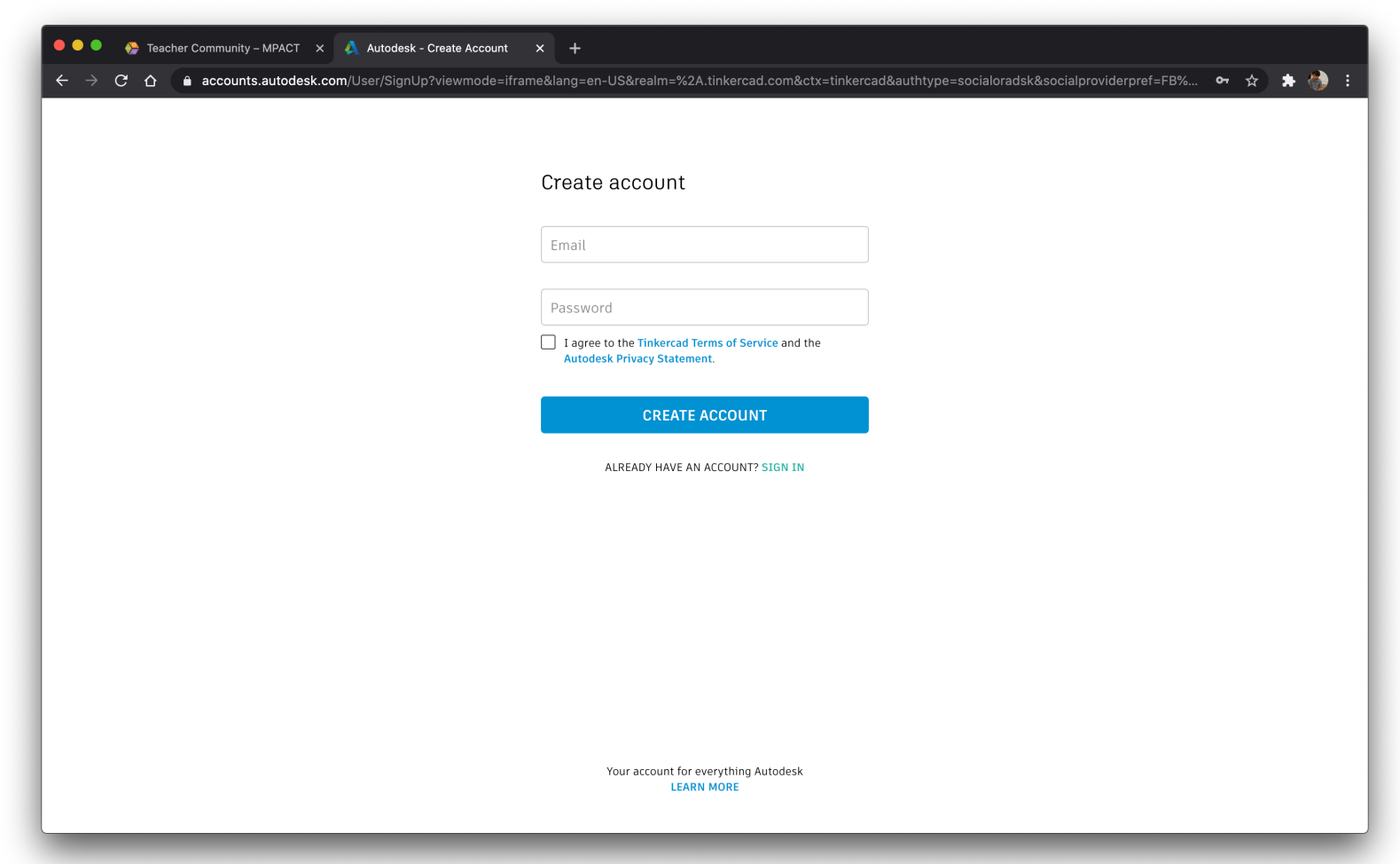

#### You can unclick the box to reduce emails from Autodesk if you choose. Click DONE.

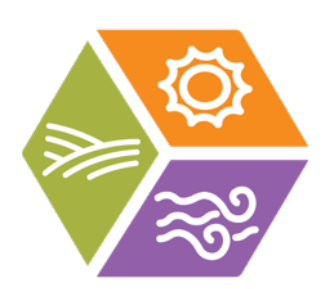

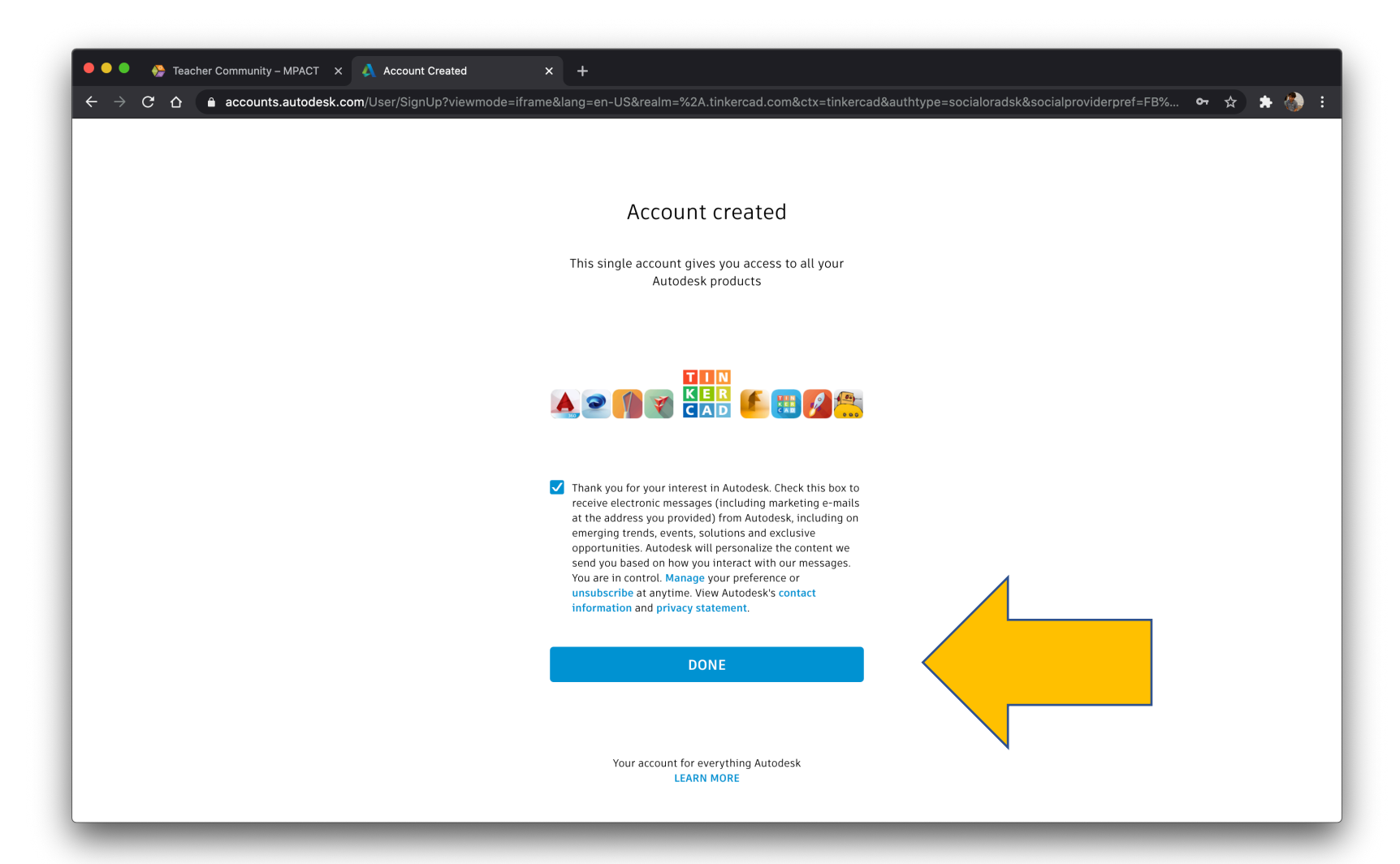

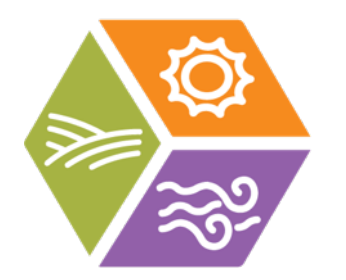

### Your Tinkercad account is ready to use.

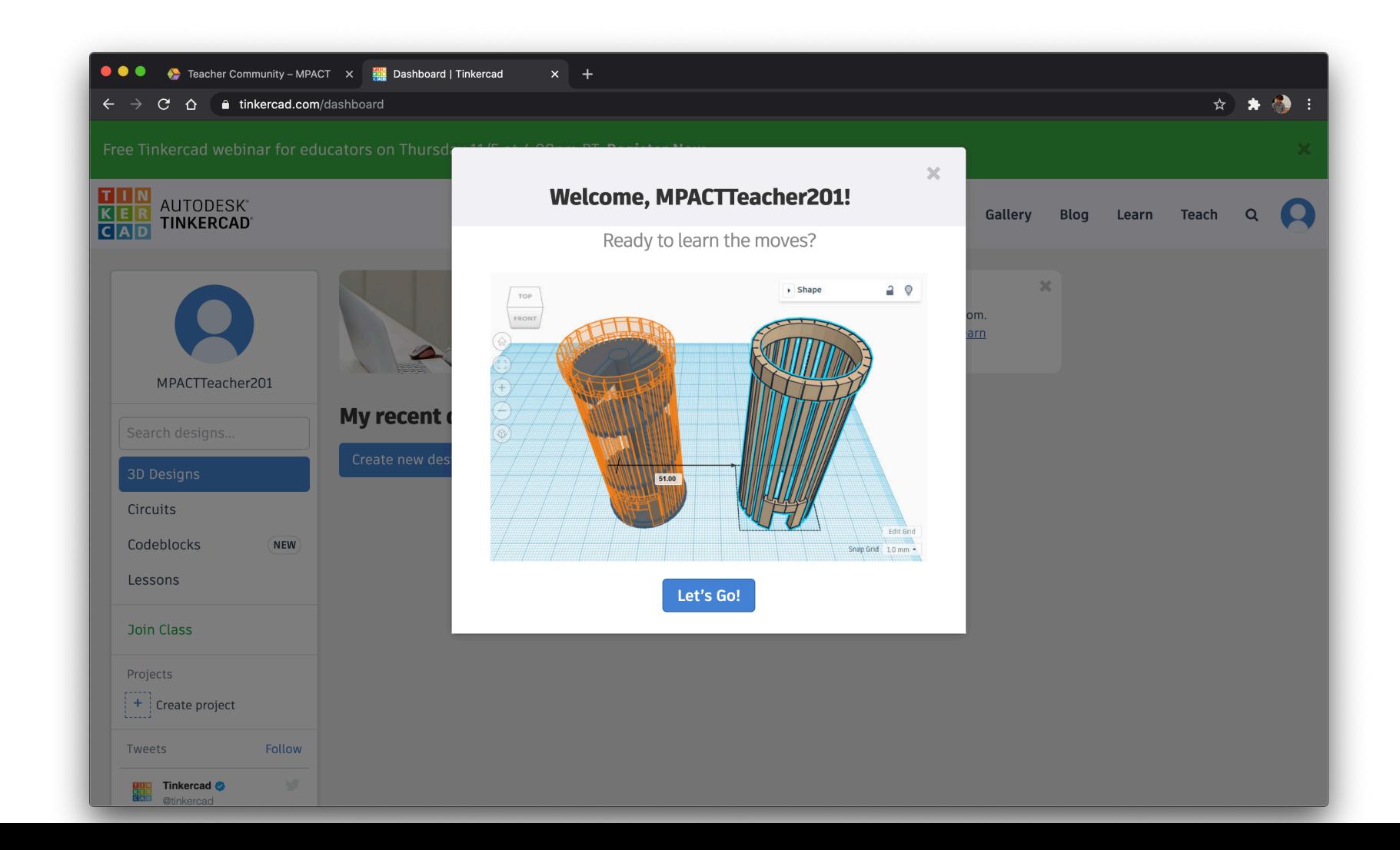